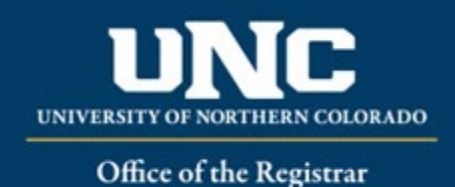

# Program Deactivations

When removing a program from the catalog, a Program Deactivation form is required.

## **Jump to:**

- 1) [Program information needed](#page-0-0)
- 2) [Deactivate program](#page-1-0) in workflow

## <span id="page-0-0"></span>**1) Information needed for Deactivate Program Form**

- **a) Required for Deactivating a Program** (see Appendix B Program [Form Definitions](https://www.unco.edu/registrar/pdf/curriculum-help-sheet-appendix-b-program-definitions.pdf) for more information on individual fields)**:**
	- i) Program Type
	- ii) Catalog (Undergraduate or Graduate)
	- iii) College
	- iv) Department/School/Program
	- v) "Submitted By" (Faculty member proposing course – may be
- different than person creating/submitting form)
- vi) Term and Year
- vii) Changes Requested and Rationale
- viii) Internal Impact Statement
- ix) External Impact Statement (Yes/No)
- x) Professional Education Council Review (Yes/No)

## **b) Program Requirements**

i) This block (beginning with "Program Title," including "Program Requirements," and ending with "Program Notes" will be filled out with all current catalog information for the program including narrative, headings, courses, and notes. This is for your information only, nothing will need to be revised in order to deactivate a program.

## PROGRAM REOUIREMENTS

Please format and include all elements that should appear in the catalog.

Program Title

Africana Studies B.A.

## PROGRAM REQUIREMENTS

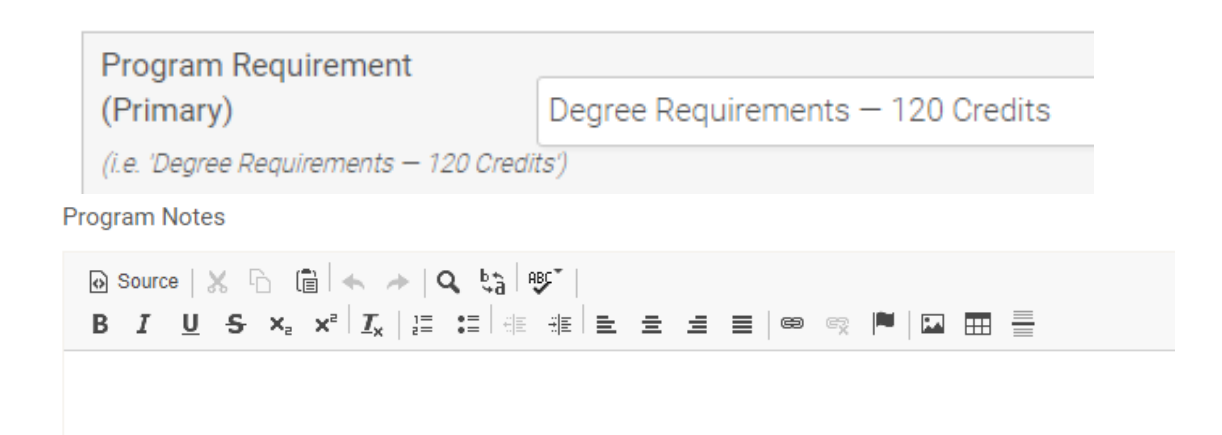

## <span id="page-1-0"></span>**2) Deactivating a Program in Workflow**

#### **a) Open Deactivate Program Form**

i) Login to the Curriculum Workflow from Ursa > Employee > Employee Tools

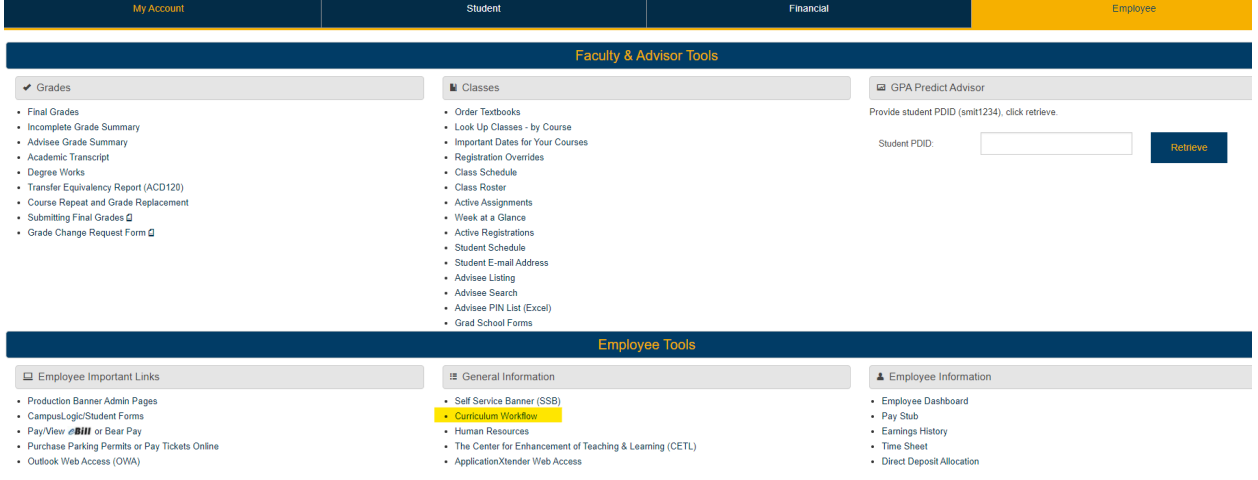

ii) Open "Curriculum Management" and then open the Deactivate Program Form

## SmartCatalog by Watermark<sup>®</sup>

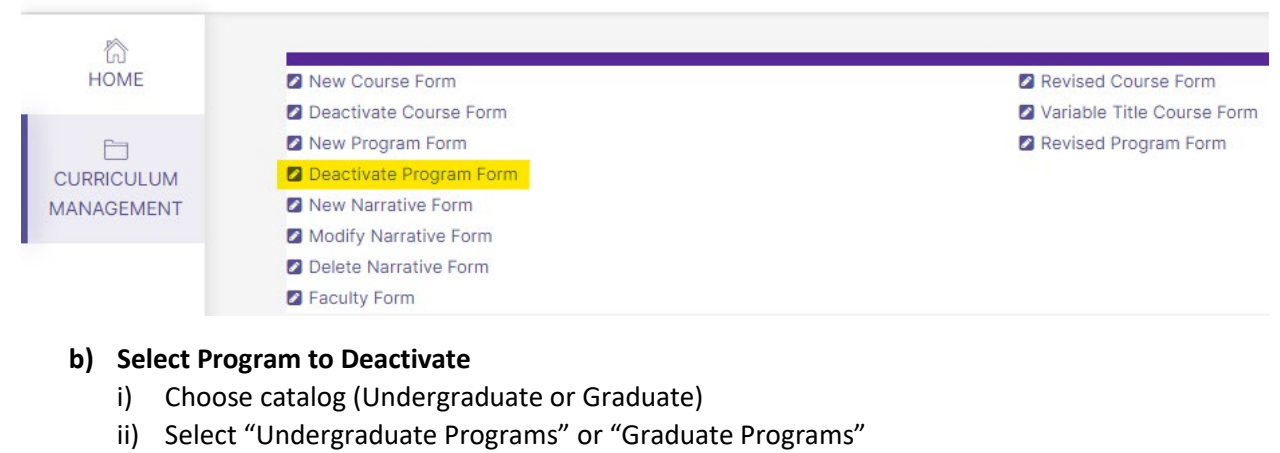

- iii) Select Degree/Program Type
- iv) Select Program
- **v)** Select program and click button with program title

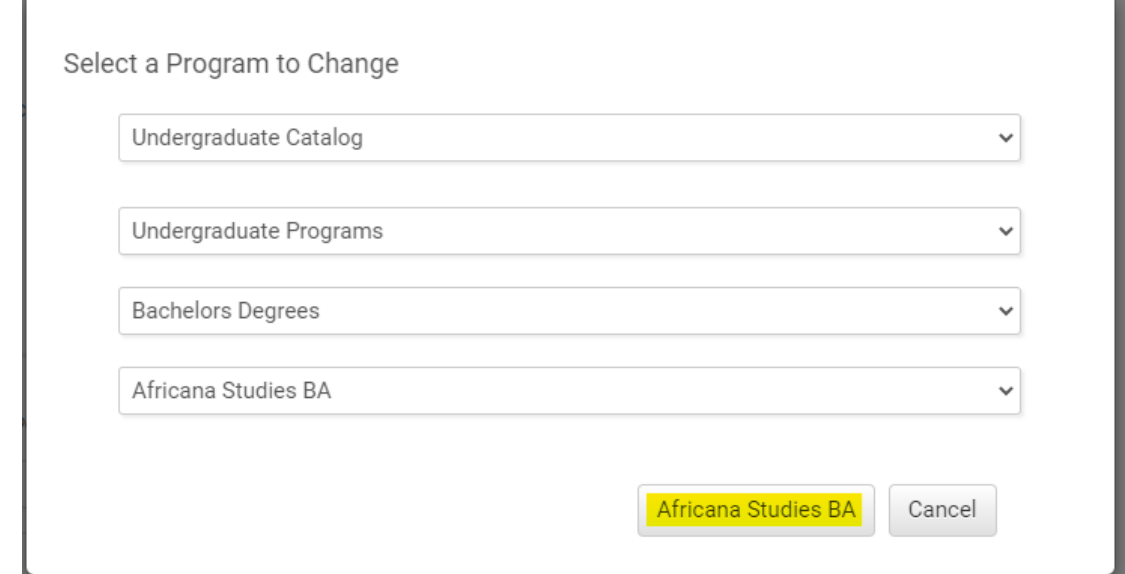

#### **c) Fill Out Deactivate Program Form**

- i) Fill out all required fields (marked with a red "Required" tag). See above for field information. *Note: You will be able to save the form as a draft anytime and come back later. Required fields will need to be complete prior to submission.*
- ii) Click "Save" in the upper left corner.

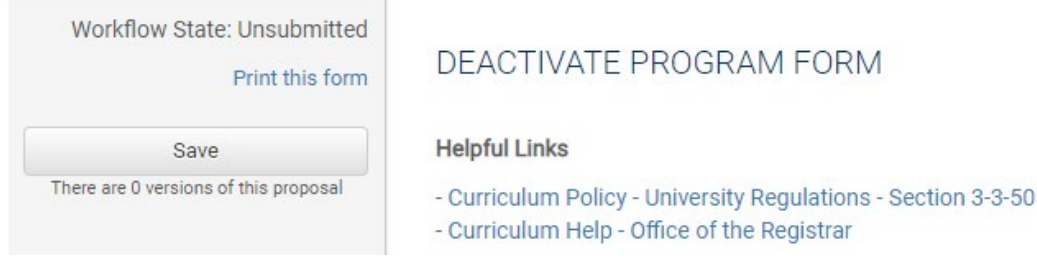

iii) Once form is saved it now will be marked as a Draft. You will now have options to Send for Review (i.e., submit for approval) or Remove Proposal (i.e., delete from the workflow). *Note: Required fields are needed for either of these options (if deleting, it is recommended to fill in required fields with placeholder text as needed as a workaround until the ability to delete the form without filling out required fields is available).*

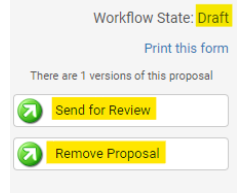

#### **d) Saving the Form and Returning to Complete Later**

(1) In order to continue making revisions and Saving additional times, please Lock the form by clicking the "Lock" link in the gray box at the top of the form.

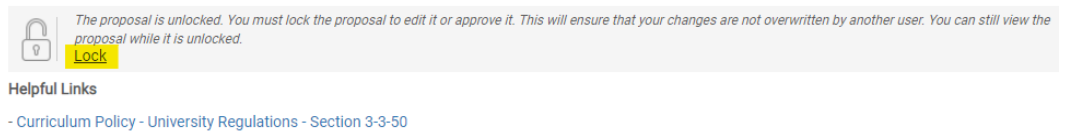

- Curriculum Help - Office of the Registrar

(2) Once Locked (i.e., checked out to you), the gray box turns yellow and the Save button reappears as an option on the left. Other users (admins users or if you add collaborators) will not be able to make updates to the form while it is locked by you until you click "Unlock."

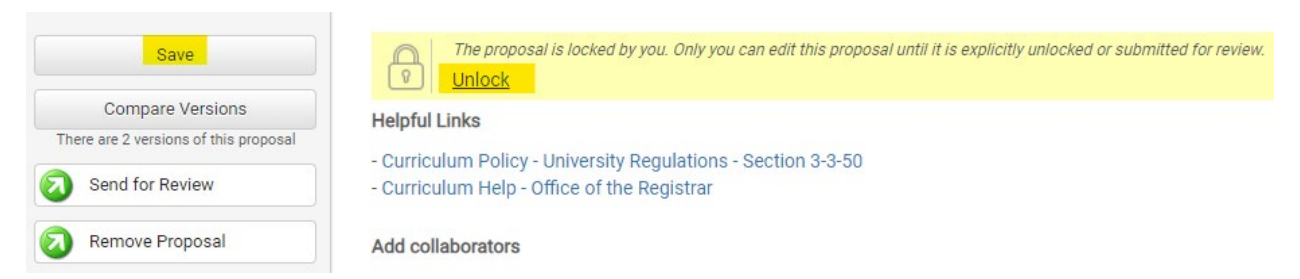

- (3) Finding your Draft in the Workflow
	- (a) In the Curriculum Management system, you will see teal tabs: Archived Proposals, My Items, and Curriculum Dashboard.
		- (i) Archived: Completed proposals from current and previous curriculum cycles
		- (ii) Dashboard: ALL in-progress proposals on campus
		- (iii) My Items (must be logged in): Items you currently have access to
	- (b) Open the My Items tab. Make sure "Draft" is selected as the Workbox in the upper left of the page under the teal tabs.

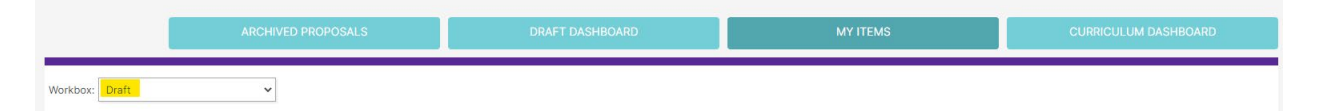

(c) Under the search/filter options will be the list of proposal(s) in your Drafts. *(Note: will be titled by the program name, but new items may have "Unnamed Item" until you fill in the title on the form.)* Click the hyperlinked "Name" and you will be taken to the Draft form to complete.

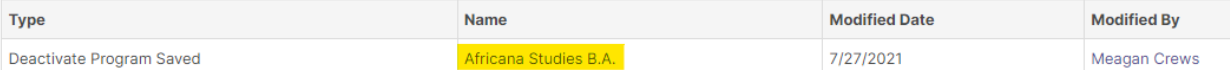

#### **e) Add a Collaborator**

- i) If you have additional UNC faculty or staff that will assist or would like to review prior to submission, you may add others as a Collaborator to give them access to your form while it is in Draft.
	- (1) Click Select Collaborator(s) at the top of the form. Choose individuals from the list. Please note the faculty/staff member needs to already have an active account in the Curriculum Workflow (signing in via Ursa the first time will automatically create an account).
	- (2) Vie[w Curriculum Workflow Basics](https://www.unco.edu/registrar/pdf/curriculum-help-sheet-workflow-basics.pdf) Help Sheet for more information on collaborating in workflow.

## **f) Send for Review**

i) After all necessary fields have been filled out, you can submit the form to the next stage by selecting "Send for Review" option in the upper left corner. Below is the process the form will need to complete before being created in Banner and added to the catalog:

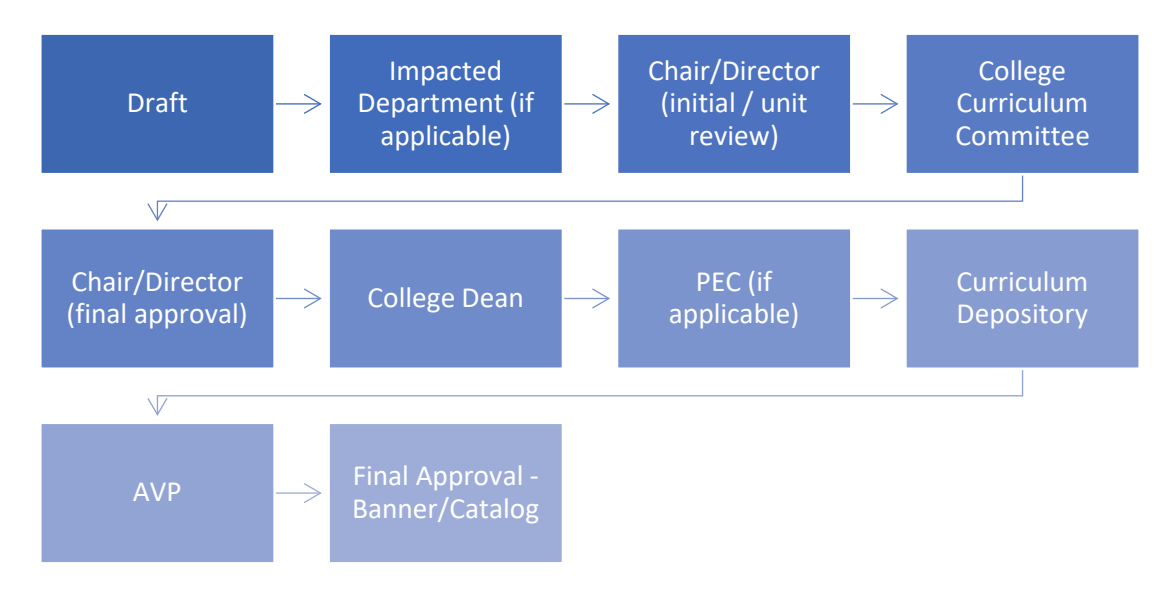

## **g) Track Proposal**

- i) Updates via Email (original submitters and collaborators)
	- (1) In Progress Update Emails
		- (a) Submitters and Collaborator(s) will receive periodic emails letting them know what stage a proposal is in (see chart above).
- ii) Viewing in Curriculum Workflow (all users)
	- (1) In Progress Curriculum Dashboard
		- (a) Search within the Curriculum Dashboard (will NOT appear in "My Items" or in "Archived Proposals" because it is not complete, nor is it in your workbox anymore).
	- (2) Approved Archived Proposals (Catalog Year)
		- (a) If proposal was approved, it will be listed as Approved in Archived Proposals under the relevant catalog year (defaults to current catalog being revised).

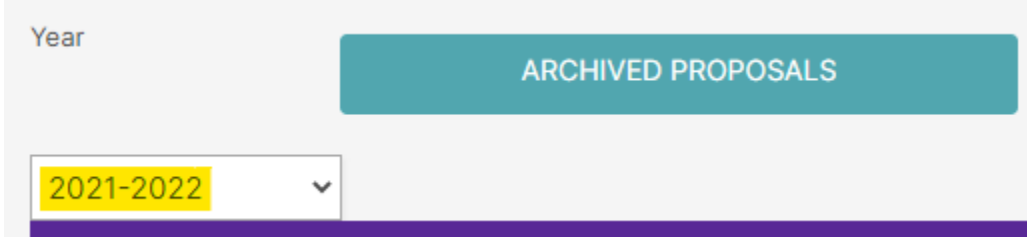

- (3) Denied Archived Proposals (Denied Proposals)
	- (a) If proposal was denied, it will be listed as Denied in Archived Proposals under the Denied Proposals option.

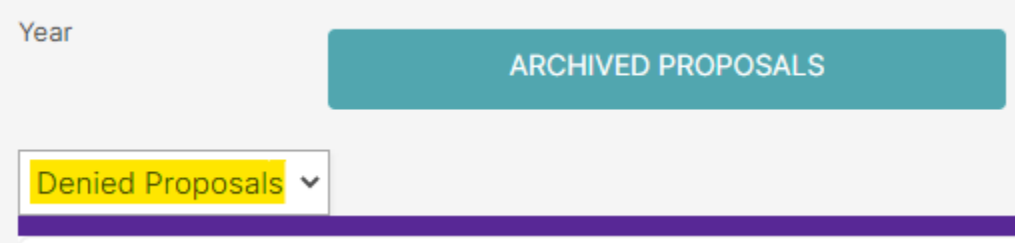

- iii) Review Catalog (all users)
	- (1) After the New Course is approved, you will be able to view it in the Review Catalog. Review Catalog links are available on the [Registrar's office website.](https://www.unco.edu/registrar/faculty-staff/curriculum.aspx)

## Curriculum

2021-22 Catalogs Available

The completed 2021-2022 catalogs are now available online (for PDF and printed copies, select "Print Version" in each catalog).

2021-22 UNDERGRADUATE CATALOG

2021-22 GRADUATE CATALOG

#### 2022-23 Review Catalogs Available

The draft 2022-2023 catalogs are now available online. Approved curriculum changes are updated on an ongoing basis in the review catalogs.

2022-23 UNDERGRADUATE REVIEW CATALOG

2022-23 GRADUATE REVIEW CATALOG